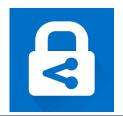

# AZURE INFORMATION PROTECTION QUICK GUIDE

## 

#### What is Azure Information Protection?

**Azure Information Protection (AIP)** is a solution that empowers its users to label and protect documents. This is done through labels and the two that our caregivers will see by default are Public – Unprotected and Internal – Protected. There is also an option to set custom permissions.

- Public Unprotected: This does not apply any protection and the documents/emails will be accessible by anybody.
- Internal Protected: This should be used to restrict access to anyone that has a PeaceHealth
  email account. This should be used for protecting document with sensitive enough
  information that shouldn't be viewed outside our organization.
- **Custom Permissions**: If neither of the two default labels are applicable to your situation you can use custom permissions. How this is done will be explained in the following documentation.

The easiest way to classify and protect your documents and emails is when you are creating or editing them from within your Office desktop apps: **Word**, **Excel and PowerPoint**.

However, you can also classify and protect files by using **File Explorer** (with the **AIP agent installed**). This method supports additional file types (besides Office docs) to include PDF files, text and image files. It is also a convenient way to classify and protect multiple files at once.

### Using Office apps to classify and protect your documents

1. Using the Azure Information Protection bar, select the appropriate label for your document.

For example, the following picture shows that the document hasn't yet been labeled because the **Sensitivity** shows **Not set**. To set a label, such as "Internal", click **Internal**.

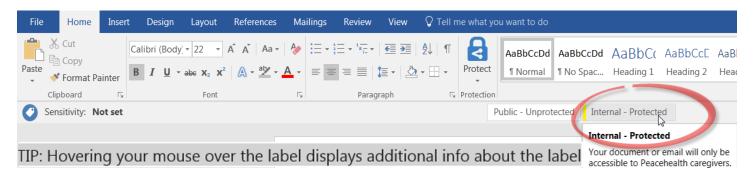

- 2. If a label is already applied to the document and you want to change it:
  - A. click on edit label icon
  - B. click on delete label icon and choose a different label

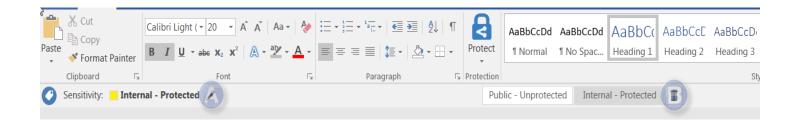

#### Set custom permissions for a document in office Apps

You can specify your own protection settings for documents rather than use the labels provided.

1. On the **Home** tab, in the **Protection** group, click **Protect** > **Custom Permissions**:

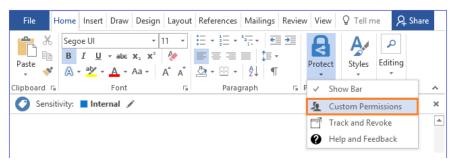

- \*Note that any custom permissions that you specify <u>replace</u> rather than supplement protection settings of a selected label.
- 2. In the Microsoft Azure Information Protection dialog box, specify the following:

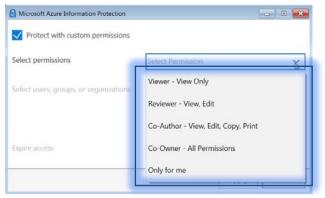

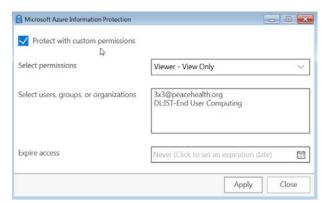

Note: You can't set custom permissions on an email at this time

- Protect with custom permissions: Make sure that this is selected so that you can specify and apply your custom permissions. Clear this option to remove any custom permissions.
- **Select permissions**: Select the level of access that you want specified people to have.
- **Select users, groups, or organizations**: Specify the people who should have the permissions you selected for your file or files. Type their full email address, distribution list, or a domain name from the organization for all users in that organization.
- **Expire access**: Select this option only for time-sensitive files so that the people you specified will not be able to open your selected file or files after a date that you specify. You will still be able to open the original file, but after midnight (your current time zone), on the day that you select, no one but you will be able to open the file.
- **3.** Click **Apply** and wait for the **Custom permissions applied** message. Then click **Close**.

## Using File Explorer (AIP AGENT) to classify and protect files

When you use File Explorer, you can quickly classify and protect a single file, multiple files, or all files in a folder.

When you select a folder, all the files in it and any subfolders it has are automatically selected for the classification and protection options that you set.

However, new files that you create in that folder or subfolders are not automatically configured with those options as the folder itself is not protected, only the files. Some files are automatically excluded from classification and protection, because changing them might stop your PC from running. Examples include executable files and your Windows folder.

#### Classify and protect file(s) by using File Explorer

1. Select your file, multiple files, or a folder.

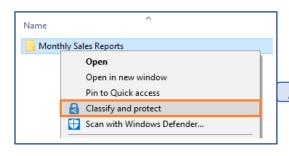

**2.** Right-click, and select **Classify and protect**. (Doing so will bring up the AIP agent.)

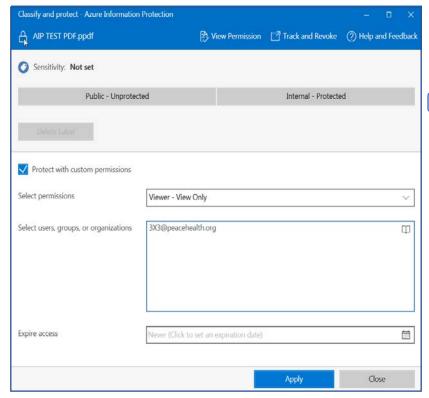

#### **AIP AGENT**

In the Classify and protect - Azure Information Protection dialog box, use the labels as you would in an Office application, which sets the classification and protection as defined by your administrator. You also have the option to set custom permissions in the same way shown in the previous section.

The selected file or files are now classified and protected, according to your selections. In some cases (non-office files), the original file is replaced with a new file that has the Azure Information Protection lock icon.

If you change your mind about the classification and protection, or later need to modify your settings, simply repeat this process with your new settings.

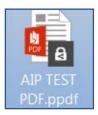

The classification and protection that you specified stays with the file, even if you email or save it to another location. If you protected the file, you can track how people are using it and if necessary, revoke access to it.

## Track and revoke your documents

After you have protected your documents by using Azure Information Protection, you can track how people are using these documents.

If necessary, you can also revoke access to them if people should no longer be able to read them.

Track and revoke documents using the office app (Word, Excel, PowerPoint, and Outlook):

1. On the **Home** tab, in the **Protection** group, click **Protect**.

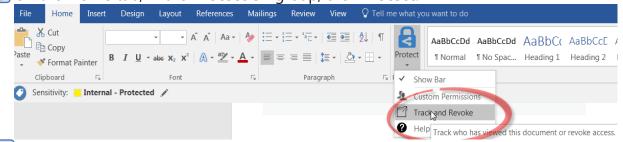

- 2. Clicking on Track and Revoke will take you to the document tracking site.
- **3. Sign in** to track your documents.

When you access this site, you can then see who tried to open the files that you protected and whether they were successful (they were successfully authenticated) or not. You will also see each time they tried to access the document, and their location at the time.

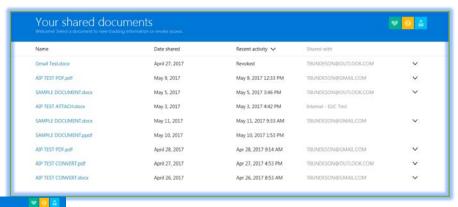

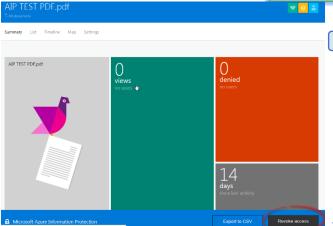

4. To stop sharing a document

#### Click Revoke access

When you revoke a document, it doesn't delete the document that you shared, but authorized users

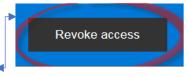

will NO longer be able to open it

**Note** that you can click on the menus at the top of the page to view a **list, timelines, map** (location). **Under settings**; choose whether you want to be notified via email when someone opens or tries to open and gets subsequent denial for the protected document. **Default is no email notification**.

#### Track and revoke non-office file(s) (PDF/Images) using the AIP Agent

- 1. Click to **open** your document.
- 2. Click Track and Revoke.

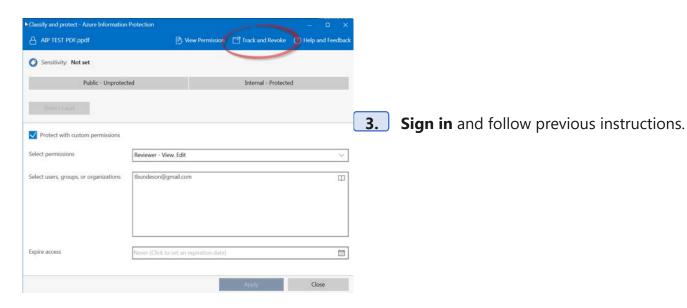

## View and use files that have been protected by AIP

You can often view a protected file by simply opening it. For example, you might double-click an attachment in an email message or double-click a file from File Explorer, or you might click a link to a file.

There are certain requirements before you're able to open protected documents:

- Before you can view the protected file, the Azure Rights Management service that
  was used to protect the file must first confirm that you are authorized to view the
  file.
- Must have OfficePro Plus 2010 or above to view protected office documents (Word, Excel, Powerpoint).

 To open protected non-office files (PDF, image files), clicking on the document will open the AIP viewer that comes bundled with the AIP agent (installed on PH machines)

If you are prompted to select an app, select **Azure Information Protection** 

• You can check your permissions for the file by clicking **Permissions**. From the

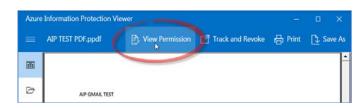

**Permissions** dialog box, you can also identify the file owner to contact if you want to request a new version of the file with additional permissions.

## Safely share a file outside the organization

If you regularly share files with people outside our PH organization, your administrator might configure a label for you that sets protection such that these external recipients can read it.

Alternatively, you can use your Office app or **File Explorer** to set custom permissions for a file before you share it.

If you set your own custom permissions and the file is already protected for internal use, first make a copy of it to retain the original permissions. Then use the copy to set the custom permissions.

When the file is protected with your custom permissions, use your standard sharing mechanism to share the file. If this is the first time that these people that you are sharing with have received a protected file, they might need instructions to view it. You can copy and paste the following message:

I've protected this file with Microsoft Azure Information Protection.

For first time use, see these instructions.

The link will take them to the MS Azure Information Protection site where their work email address is validated by

Microsoft. Personal email addresses are not allowed at the
time of this writing. However, popular email addresses

such as Gmail and Hotmail will be validated in the near future per Microsoft.

Microsoft Azure Information Protection

Welcome.

Let's see if you can open the RMS-protected document. Enter your work email address that you used to open the email message.

Enter your work email address

Sign up O

#### Automatic detection of sensitive information

When sensitive information (i.e. SSN, credit card #, etc.) is detected in your document(s) you will be prompted with a recommendation to protect you documents.

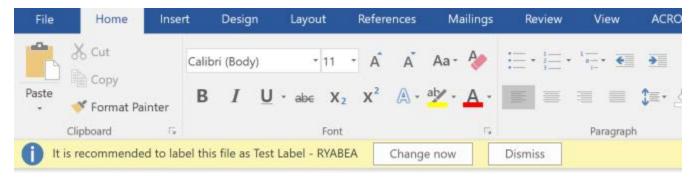

\*Note: Instead of "Test Label – RYABEA" it will show "Internal – Protected"

You will have the option to apply the recommended label with the Change now button or you can click Dismiss if it has incorrectly detected sensitive information.